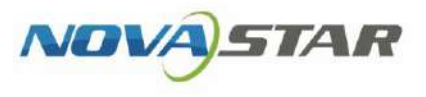

# ViPlex Handy

# Media Player Control App

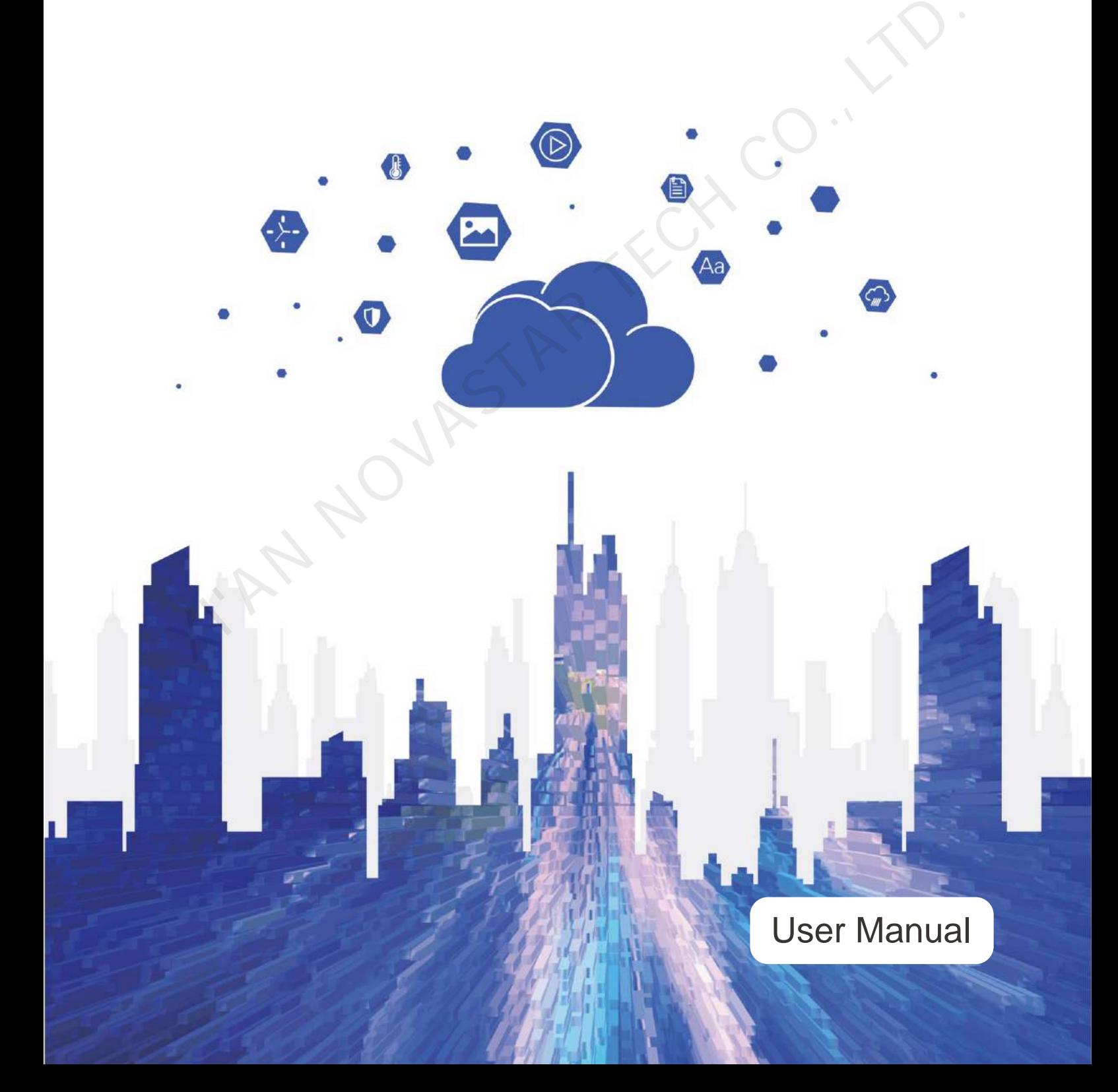

# **Contents**

![](_page_1_Picture_16.jpeg)

![](_page_1_Picture_4.jpeg)

# 1 **Introduction**

ViPlex Handy is a screen management app for Android and iOS phones, which allows you to manage various devices such as the Taurus series multimedia players and the JT100 traffic multimedia player. Features:

- Friendly user interface: UI design takes user habits into full consideration.
- Two device control methods: Supports LAN control and Internet control.
- Ease of use: Devices can be connected and easily accessed via wireless networks.
- Synchronous playback: Allows the same content to be played on different screens synchronously.
- Smart brightness adjustment: Allows for automatic and scheduled brightness adjustment.
- Dual Wi-Fi functionality: Supports Wi-Fi AP and Wi-Fi Sta.
- 4G connection: Devices with 4G modules support mobile networks.
- Dual-mode (synchronous and asynchronous): Allows you to set video output mode.
- Auto fit to screen: Capable of automatically scaling content to fit the screen.
- A new remote publishing mode: Allows solutions to be created and published to cloud devices over the Internet. ● 4G connection: Devices with 4G modules support mobile networks.<br>
● Dual-mode (synchronous and asynchronous): Allows you to set video output mode.<br>
● Arto fit to screen: Capable of automatically scaling content to fit

www.novastar.tech example and the set of the set of the set of the set of the set of the set of the set of the set of the set of the set of the set of the set of the set of the set of the set of the set of the set of the s

# 2 **Installation**

# **Downloading ViPlex Handy**

Scan the QR code below to download ViPlex Handy for Android or iOS.

![](_page_3_Picture_4.jpeg)

# **Installing ViPlex handy**

Run the installation file and complete the installation by following the on-screen instructions.

I'AN NOVASTAR TECH CO.,

www.novastar.tech 2

![](_page_3_Picture_8.jpeg)

# 3 **Device Control Methods**

ViPlex Handy comes with two device control methods: LAN control and Internet control.

**INNOVASTAR TECH CO.** 

- LAN Control: Suitable for controlling devices that are connected to ViPlex Handy via Wi-Fi AP or LAN. For details, see [4 LAN Control.](#page-5-0)
- Internet Control: Suitable for controlling devices that are connected to the Internet. For details, se[e 5 Internet](#page-21-0)  [Control.](#page-21-0)

When you open ViPlex Handy for the first time, you will be prompted to choose a device control method. You can choose a suitable device control method according to the network environment of you devices. The device control method can be switched later in **Me** > **Device Control Method**.

www.novastar.tech 3

# <span id="page-5-0"></span>4 **LAN Control**

When ViPlex Handy connects to devices via Wi-Fi AP or LAN, set the device control method to **LAN Control**, allowing you to control devices, create and publish solutions.

# 4.1 Local Devices

## <span id="page-5-1"></span>4.1.1 Device Connection

### **Scenarios**

This chapter introduces how to connect ViPlex Handy to the Taurus via the Wi-Fi AP of the Taurus.

# **Operating Procedure**

Step 1 Open ViPlex Handy.

![](_page_5_Picture_93.jpeg)

Step 2 Tap **Set network** to access the WLAN connection screen of your phone.

At the top right, tap  $\circled{?}$  to learn more about local device connection.

Step 3 Connect to the Wi-Fi AP of the Taurus.

The default SSID is "AP+Last 8 digits of SN" and the default password is "12345678".

![](_page_5_Picture_94.jpeg)

![](_page_5_Picture_95.jpeg)

Step 4 Go back to ViPlex Handy. Refresh the device list and do the following according to the status of the Taurus.

![](_page_5_Picture_18.jpeg)

ViPlex Handy automatically detects the Taurus and refreshes the device list. You can also swipe down to refresh the device list manually.

- : Denotes that the Taurus is offline and cannot be connected.
- Denotes that the Taurus is online and can be connected. Go to [Step 5.](#page-6-0)

#### Figure 4-3 Local device list

![](_page_6_Picture_174.jpeg)

- <span id="page-6-0"></span>Step 5 Tap **Connect** next to a device name.
- Step 6 Enter the password (which defaults to "123456") for the "admin" user and then tap **OK**.

Upon successful connection, is displayed. ViPlex Handy saves the account information automatically.

### **Related Operations**

- After successful connection, if the password is verified as a weak password, a prompt will be displayed, reminding you to change the password. Do any of the following:
	- Tap Ignore Once if you do not want to change the password.
		- Tap Change Password to change the device password and hotspot password.
	- When the Taurus is online,  $tan \theta$  to do the following:
		- − Bind to Cloud: Tap to quickly bind the local device to the VNNOX cloud platform. (This option is displayed only after the device has been successfully connected.)
		- − Connect: Tap to connect to the Taurus.
		- − Forget Password: Clear the device login password automatically saved by ViPlex Handy. (This option is displayed only after the device has been successfully connected.)
- After the Taurus is connected, tap  $\Box$  to do the following:
	- − Control: Tap to access the **Device Management** page. For details, see [4.1.3 Device Control.](#page-11-0)
	- Bind to Cloud: Tap to quickly bind the local device to the VNNOX cloud platform.
	- Disconnect: Tap to disconnect the Taurus.
	- − Rename: Tap to change the device name.
	- Delete: Tap to remove the device from the local device list.

![](_page_6_Picture_24.jpeg)

#### **Notes:**

- All the offline, online (successfully connected before) and connected devices on the **Local Devices** page can be bound to the cloud.
- Before binding a device to the cloud, make sure your phone has Internet access and then follow the on-screen instructions to register an account or log in to the VNNOX cloud platform.

### 4.1.2 Screen Configuration

### **Scenarios**

Set screen connection, send receiving card configuration files to devices (which is only available for Android), and bind screens to VNNOX Care.

### **Prerequisites**

- The corresponding local device is connected. For details, see 4.1.1 Device Connection.
- **Screen Configuration** is turned on.

As shown in Figure 4-4, turn on **Screen Configuration** on the **Me** page.

#### <span id="page-7-0"></span>Figure 4-4 Turning on screen configuration

![](_page_7_Picture_125.jpeg)

# **Screen Connection**

Connect receiving cards logically to make the screen display content correctly.

- Step 1 On the **Local Devices** page, tap a device name to access the device management page.
- Step 2 Choose **Screen Configuration**.
- Step 3 On the screen configuration page, tap **Screen Connection**.

If it is the first time to do screen connection for the current device, as shown in [Figure 4-5,](#page-8-0) a 400×400 px receiving card will be displayed by default. If screen configuration has been done for the device before, the configured receiving cards and connection will be displayed.

![](_page_7_Picture_20.jpeg)

### <span id="page-8-0"></span>Figure 4-5 Screen connection page

![](_page_8_Picture_88.jpeg)

ViPlex Handy automatically obtains and displays all the Ethernet ports of the current device, including the backup ports. As shown in Figure 4-5, represent the four Ethernet ports of the current device.

- Step 4 Tap **RV Card Settings** at the upper right of the page.
- Step 5 On the **RV Card Settings** page, set the columns and rows of receiving cards and the loading capacity per receiving card according to the actual conditions.

<span id="page-8-1"></span>As shown in Figure 4-6, there are two rows and columns of receiving cards, and the loading capacity per receiving card is 128×128 px.

![](_page_8_Picture_89.jpeg)

### **Notes:**

- The columns or rows of receiving cards must be an integer ranging from 1 to 600, and the width or height must be an integer ranging from 16 to 1024.
- The total loading capacity of all the receiving cards cannot exceed the maximum loading capacity of the current device.
- Step 6 After the settings, tap **OK** at the top right to go back to the screen connection page. As shown in [Figure 4-7,](#page-9-0) the four squares represent the four receiving cards set in the previous step.

![](_page_8_Picture_13.jpeg)

### <span id="page-9-0"></span>Figure 4-7 Screen connection

![](_page_9_Picture_96.jpeg)

Step 7 Select an Ethernet port, then use your finger to slide across the centers of the receiving cards to be loaded by the Ethernet port to connect the receiving cards. Ethernet ports 3 and 4 are backup ports and receiving card connection is not allowed.

As shown in Figure 4-8, after receiving card connection is completed, the color of the receiving cards loaded by each Ethernet port is the same as the color of the Ethernet port. The corresponding Ethernet port number is displayed at the top left of each receiving card, for example, "1-2" denotes the second receiving card loaded by Ethernet port 1.

![](_page_9_Figure_5.jpeg)

<span id="page-9-1"></span>Figure 4-8 Receiving card connection

On the **Screen Connection** page, you can also do the following if needed.

Select receiving cards

Tap a receiving card to select it. Tap and slide on any border of the selected receiving card to select more receiving cards.

• Change receiving card position and loading capacity

Select one or more receiving cards and tap to change the position coordinates and the width and height of the loading capacity. You can also change the position by dragging the selected receiving card(s).

The width or height of the loading capacity of the receiving card(s) must be an integer ranging from 16 to 1024.

![](_page_9_Picture_14.jpeg)

- Receiving cards cannot be placed outside the canvas.
- Zoom

Tap  $\Theta$  or  $\Theta$  to zoom out or in on the canvas, or pinch to zoom.

Undo actions

At the bottom of the page, tap  $\supseteq$  to undo an action.

Delete receiving cards

Select one or more receiving cards and tap  $\Box$  at the bottom of the page to delete the selected receiving card(s). If the firmware version of the current device is earlier than V3.5.0, receiving cards cannot be deleted

and the  $\frac{1}{10}$  icon will not be displayed.

Delete connection lines

At the bottom of the page, tap  $\overrightarrow{K}$  to delete the receiving card connection lines.

**Notes:** 

- Receiving card connection is not allowed for backup Ethernet ports.
- If the firmware version of the device is earlier than V3.5.0, the receiving cards cannot be selected, dragged and deleted, and receiving card position and loading capacity cannot be edited on the **Screen Connection** page.

Step 8 After the screen connection is completed, tap **Done**.

# **Receiving Card Configuration (Only Available for Android)**

Send receiving card configuration files with an .rcfgx extension to devices. Before sending a configuration file, store it to the local storage of your phone.

- Step 1 On the **Local Devices** page, tap a device name to access the device management page.
- Step 2 Choose **Screen Configuration**.
- Step 3 On the screen configuration page, tap **RV Card Configuration**.
- Step 4 Tap **Refresh** at the top right of the page that appears. The receiving card configuration file you have stored to the phone is displayed, as shown in Figure 4-9. At the bottom of the page, tap  $\leq k$  to delate the receiving card connection lines.<br> **Notes:**<br>
Receiving card connection is not allowed for backup Ethernet ports.<br>
If the firmware version of the device is earlier than V3

<span id="page-10-0"></span>Figure 4-9 Receiving card configuration file

![](_page_10_Picture_203.jpeg)

Step 5 Tap **Send** next to the configuration file to send it to the currently connected device.

# **Binding to VNNOX Care**

Bind screens to VNNOX Care to enable remote monitoring of screen conditions. Before binding a screen, make sure the device connected to the screen has Internet access. Otherwise, it cannot be successfully bound to VNNOX Care.

- Step 1 On the **Local Devices** page, tap a device name to access the device management page.
- Step 2 Choose **Screen Configuration**.
- Step 3 On the screen configuration page, tap **Bind to VNNOX Care** to access the page shown in [Figure 4-10.](#page-11-1)

![](_page_10_Picture_30.jpeg)

### <span id="page-11-1"></span>Figure 4-10 Binding to VNNOX Care

![](_page_11_Picture_2.jpeg)

Step 4 Select a server address, enter the VNNOX Care user name to be bound, and then tap **OK** at the top right of the page.

As shown in [Figure 4-11,](#page-11-2) **Bound** is displayed on the page after the screen is successfully bound to VNNOX Care. If you want to bind the screen to another VNNOX Care user, tap **Change User** to complete the binding. To remove the binding, go to VNNOX Care and delete the screen.

### Figure 4-11 Binding successful

<span id="page-11-2"></span>![](_page_11_Picture_109.jpeg)

# <span id="page-11-0"></span>4.1.3 Device Control

### **Scenarios**

Remotely control screens in real time or as scheduled, configure time synchronization for devices, set multi-screen mosaic, etc.

### **Prerequisites**

The corresponding device is connected.

### **Operating Procedure**

Step 1 On the **Local Devices** page, tap the device name to access the **Device management** page, as shown in [Figure 4-](#page-12-0) 12.

You can drag a function module to change its position.

![](_page_11_Picture_16.jpeg)

### <span id="page-12-0"></span>Figure 4-12 Device management

![](_page_12_Picture_163.jpeg)

### <span id="page-12-1"></span>Step 2 Tap a function icon to access its function page.

The description of each function is shown in Table 4-1.

![](_page_12_Picture_164.jpeg)

![](_page_12_Picture_165.jpeg)

![](_page_12_Picture_7.jpeg)

![](_page_12_Picture_8.jpeg)

![](_page_13_Picture_234.jpeg)

![](_page_13_Picture_3.jpeg)

![](_page_14_Picture_161.jpeg)

#### Step 3 Do the following as required.

 Go to **Screen Settings** > **Brightness Control**. During smart brightness adjustment settings, set automatic brightness adjustment parameters if **Auto Brightness Adjustment** is selected. Within the time range you set, the screen brightness changes automatically according to the auto brightness adjustment parameter table.

![](_page_14_Figure_4.jpeg)

Figure 4-13 Automatic brightness adjustment rules

![](_page_14_Picture_7.jpeg)

Figure 4-14 Automatic brightness adjustment table

![](_page_15_Picture_104.jpeg)

- Go to **Advanced Settings** > **Time Synchronization**. Select a time synchronization mode and configure the relevant parameters, then tap **Done**.
	- NTP time synchronization: Select an NTP server as the time reference. You can add custom servers.

Figure 4-15 NTP time synchronization

![](_page_15_Picture_105.jpeg)

RF time synchronization: Set a group ID and set the current device as the master device or a slave device. To synchronize the time of the master device with an NTP server, enable **Auto Time Synchronization** and set an NTP server.

### Figure 4-16 RF time synchronization

![](_page_15_Figure_9.jpeg)

# 4.2 Local Solutions

# <span id="page-15-0"></span>4.2.1 Editing Solutions

### **Notice**

To edit, publish and play solutions normally, complete the following settings on iOS 11.0 or later in advance.

Photos: **Settings** > **Photos** > **Download and Keep Originals**

![](_page_15_Picture_16.jpeg)

Camera: **Settings** > **Camera** > **Formats** > **Most Compatible**

# **Operating Procedure**

<span id="page-16-0"></span>Step 1 Tap **Local Solutions** to access the **Solutions List** page, as shown in [Figure 4-17.](#page-16-0)

### Figure 4-17 Local solutions

![](_page_16_Picture_77.jpeg)

- Step 2 Tap  $+$  to add a solution.
- Step 3 Set a name and resolution for the solution. Choose a template and tap **OK**. You can select a default window layout or customize a window layout.

![](_page_16_Figure_8.jpeg)

Figure 4-18 Adding a solution

![](_page_16_Picture_11.jpeg)

Step 4 (Optional) Tap **Window Settings** to adjust the window layout.

### Figure 4-19 Solution editing

![](_page_17_Picture_3.jpeg)

### Figure 4-20 Solution layout

![](_page_17_Figure_5.jpeg)

<span id="page-17-1"></span><span id="page-17-0"></span>Step 5 Tap anywhere in an area of the solution layout to edit the area.

As shown in Figure 4-21, the solution has two windows. If you want to edit the left one, tap anywhere in the left area.

### Figure 4-21 Solution editing

![](_page_17_Figure_9.jpeg)

![](_page_17_Picture_11.jpeg)

<span id="page-18-0"></span>Step 6 Tap **Add Media** to add media. The media types supported by ViPlex Handy are shown in [Table 4-2.](#page-18-0)

![](_page_18_Picture_134.jpeg)

### Table 4-2 Media types

<span id="page-18-1"></span>Step 7 Set media properties.

The properties of different types of media vary. Figure 4-22 shows the properties of an analog clock.

Figure 4-22 Properties of an analog clock

![](_page_18_Picture_135.jpeg)

![](_page_18_Picture_8.jpeg)

Step 8 (Optional) Tap  $\Box$  to continue adding media to the selected area.

Multiple media items can be added simultaneously. Media items are played in order from front to back. You can drag a media item to change its playback order.

- <span id="page-19-0"></span>Step 9 (Optional) Tap  $\times$  at the top right of a media icon to delete the media.
- Step 10 If the solution contains:
	- Multiple areas, repeat [Step 5](#page-17-1) through [Step 9](#page-19-0) to edit all the areas in the solution.
	- One area, go t[o Step 11.](#page-19-1)

<span id="page-19-1"></span>Step 11 After the solution editing is done, do the following as required.

Tap  $\Box$  to save the solution.

If the solution contains cloud media, saving the solution will download the cloud media to the local storage. (The media downloaded before will not be downloaded again and the phone must be connected to the Internet.)

Tap  $\blacktriangle$ , select one or more devices and then tap **Publish**.

The devices refers to the connected local devices only.

### 4.2.2 Publishing Solutions

### **Prerequisites**

The corresponding device is connected.

# **Related Information**

After the solution editing is done, tap  $\blacktriangleleft$  to publish the solution. For details, see 4.2.1 Editing Solutions. In other situations, do the following to publish a solution.

### **Operating Procedure**

Step 1 On the **Solution List** page, tap **Select** at the top right.

### Figure 4-23 Local solutions

![](_page_19_Figure_20.jpeg)

Step 2 Select the solution(s) to be published.

![](_page_19_Picture_23.jpeg)

### Figure 4-24 Solution list

![](_page_20_Picture_151.jpeg)

# Step 3 Tap  $\blacktriangleleft$ , select one or more local devices and then tap **Publish**.

If there is not enough disk space in the device, the software will remind you of insufficient disk space and instruct you to clear all the media in the disk. Solutions cannot be published if the media is not cleared.

### Figure 4-25 Solution publishing

![](_page_20_Picture_152.jpeg)

# 4.3 Me

![](_page_20_Picture_153.jpeg)

![](_page_20_Picture_10.jpeg)

# <span id="page-21-0"></span>5 **Internet Control**

When devices are connected to the Internet, set the device control method to **Internet Control** and follow the onscreen instructions to log in to the VNNOX cloud platform to remotely control devices, create and publish solutions over the Internet.

#### **Note:**

Japan node does not allow sub-users to log in to the VNNOX cloud platform.

### Figure 5-1 Registration/Login

![](_page_21_Picture_97.jpeg)

When the device control method is Internet control, only the function modules to which the current user has access are displayed.

# 5.1 Player

# **Scenarios**

View and control the devices on the VNNOX cloud platform with ViPlex Handy.

# **Prerequisites**

- Your phone is connected to the Internet.
- Your VNNOX account has access to **Player**.

# **Operating Procedure**

![](_page_21_Picture_17.jpeg)

### Figure 5-2 Player

<span id="page-22-0"></span>![](_page_22_Picture_2.jpeg)

Step 2 View devices on the cloud platform.

You can tap  $\blacktriangledown$  to filter the devices by online status.

- denotes that the device is online. You can tap to do the following.
	- − Control: Set the screen status to **Black** or **Normal**. (You can also tap the device name to set the screen status.)
	- − Rename: Set the device name.
	- Delete: Remove the device from the device list of the cloud platform, namely, unbind the device from the cloud platform.
- denotes that the device is offline. You can tap to do the following.
	- − Rename: Set the device name.
	- Delete: Remove the device from the device list of the cloud platform, namely, unbind the device from the cloud platform.
- Step 3 At the top right, tap **Devices being bound to cloud** to view the devices that are not bound to the cloud platform yet after you complete the operation of binding.

For troubleshooting, see 6.4 How to bind a device to the cloud?

# 5.2 Solution

### **Scenarios**

View, create, publish, and delete the solutions on the VNNOX cloud platform with ViPlex Handy.

# **Prerequisites**

- Your phone is connected to the Internet.
- Your VNNOX account has access to **Solution**.

![](_page_22_Picture_21.jpeg)

# **Operating Procedure**

Step 1 Tap **Solution** to view solutions on the cloud platform.

### Figure 5-3 Solution list

![](_page_23_Picture_160.jpeg)

Step 2 Create solutions.

- 1. Tap  $+$ .
- 2. Specify a name and resolution for the solution, then tap **OK**.
- 3. Tap **Image** or **Video** to select the required images or videos and then tap **Done**.
- 4. Tap  $+$  to continue adding images or videos if needed.
- 5. Tap  $\Box$  to save the solution.

Step 3 Publish solutions.

- 1. On the solution editing page, tap  $\mathbb{N}$  at the top right of the solution, or on the **Solution** page, tap  $\cdot$  at the bottom right of a solution and choose **Publish**.
- 2. Select one or more devices and tap **Publish**.
- 3. On the **Solution** page, tap  $\triangleleft$  at the top right to view the publishing status of the solution.

### Step 4 Delete solutions.

- 1. Tap  $\overline{11}$  and select solution(s) to delete.
- 2. Tap **Delete**.
- 3. Tap **OK**.

# 5.3 Media

### **Scenarios**

Upload images and videos to the media library, and view and delete the images and videos in the media library. The media library refers to the media contents in VNNOX Standard.

![](_page_23_Picture_23.jpeg)

# **Prerequisites**

- Your phone is connected to the Internet.
- Your VNNOX account has access to **Media**.

# **Operating Procedure**

Step 1 Tap **Media** to view the images and videos in the media library.

![](_page_24_Picture_114.jpeg)

### Step 2 Do the following as required.

- Tap to upload local images and videos to the media library.
- Tap  $\overline{10}$  to delete the images and videos in the media library.

# 5.4 Me

![](_page_24_Picture_115.jpeg)

![](_page_24_Picture_13.jpeg)

# 6 **FAQ**

# 6.1 How to check the version of ViPlex Handy?

Step 1 Go to **Me** > **Help**.

Step 2 View the version of ViPlex Handy.

# 6.2 How to check the firmware version of a device?

Step 1 Connect to a local device.

For detailed operations, see 4.1.1 Device Connection.

Step 2 On the **Local Devices** page, tap the device name to access the **Device Management** page.

### Step 3 Tap **Device Information**.

<span id="page-25-0"></span>Step 4 View the software version and sub-software version of the device.

# 6.3 How to upgrade the firmware version of a device?

# **Strategy**

- If the firmware version of a device is earlier than V2.3.0, it must be upgraded to V2.3.0 before upgraded to the latest version.
- If the firmware version of a device is V2.3.0 or later, it can be upgraded directly to the latest version.

### **Note:**

 If a device earlier than V1.2.8 is connected to ViPlex Handy, a prompt saying the firmware version is too old will be displayed and instruct you to upgrade the firmware of the device. If you choose not to upgrade the firmware, you cannot continue using ViPlex Handy. ations, see 4.1.1 Device Connection.<br>
vices page, tap the device name to access the Device Management page.<br>
Fraction.<br>
Le the firmware version of the device.<br>
<br>
Ale the firmware version of a device is earlier than V2.3.0,

# **Operating Procedure**

- Step 1 Open ViPlex Handy.
- Step 2 Choose **Me** > **Firmware Management** to access the **Firmware Management** page.
- Step 3 Connect your phone to a Wi-Fi network with Internet access or turn on mobile data. ViPlex Handy automatically displays the firmware upgrade packages of different models of devices, as shown in [Figure 6-1.](#page-26-0)

If the required firmware upgrade package has been downloaded before, go to [Step 5.](#page-26-1)

![](_page_25_Picture_23.jpeg)

### <span id="page-26-0"></span>Figure 6-1 Firmware management

![](_page_26_Picture_89.jpeg)

Step 4 Do any of the following to download the required firmware upgrade package.

- Tap the download button  $\bullet$  next to the required upgrade package.
- Tap **Search by device**, select the target device, and tap **OK** to filter out the upgrade packages of the device quickly, then tap  $\bullet$  next to an upgrade package.

After the download is completed, **the sturns into a Use** button, as shown in Figure 6-2. You can tap **Downloaded** at the top right of the page to delete downloaded upgrade packages.

![](_page_26_Picture_90.jpeg)

<span id="page-26-2"></span>Figure 6-2 Download completed

<span id="page-26-1"></span>Step 5 Tap **Use** next to the upgrade package of the target version to send the package to the target device.

 If you have filtered out the required upgrade package, the target device will be connected automatically after you tap **Use**.

![](_page_26_Picture_12.jpeg)

- If you have not filtered the upgrade packages, the recently connected devices will be displayed after you tap **Use**. Select the target device and tap **Upgrade**.
- If device connection fails or no devices are found, manually connect your phone to the Wi-Fi AP of the target device and then tap **Use**.

After the firmware package is sent successfully, the device will be upgraded and restarted automatically. Then, reconnect to the device in **Local Devices**.

# <span id="page-27-0"></span>6.4 How to bind a device to the cloud?

### **Problem Description**

After you complete the operation of binding a device to the cloud, it is not bound to the cloud yet and displayed on the **Binding** page, as shown in [Figure 6-3.](#page-27-1)

#### Figure 6-3 Binding

<span id="page-27-1"></span>![](_page_27_Picture_165.jpeg)

# **Possible Causes**

- The device is not connected to the Internet.
- The device and phone are not on the same LAN. (This is required when the device firmware version is earlier than V2.3.0.)
- The device is already bound to the cloud.

# **Remedies**

**Scenario 1: The device firmware version is earlier than V2.3.0 and a Retry button appears next to the device name on the Binding page.** 

### **Notes:**

- Method A: See [6.3 How to upgrade the firmware version of a device?](#page-25-0) to upgrade the device system to the latest version and try again.
- Method B: See [Step 1](#page-27-2) t[o Step 2.](#page-28-1)
- <span id="page-27-2"></span>Step 1 Check whether the device is connected to the Internet.
	- If the device has Internet access, go to [Step 2.](#page-28-1)
	- If the device has no Internet access, connect it to the Internet and then check whether it is bound to the cloud.
		- If the device is successfully bound to the cloud, no further action will be required.
		- If the device is not bound to the cloud, go to [Step 2.](#page-28-1)

![](_page_27_Picture_24.jpeg)

<span id="page-28-1"></span>Step 2 Check whether the device and phone are on the same LAN.

- If they are on the same LAN, tap **Retry**.
- If they are not on the same LAN, connect the device and phone to the same Internet and tap **Retry**.
- $\ddot{\bullet}$ **Scenario 2: The device firmware version is V2.3.0 or later and a Retry button appears next to the device name on the Binding page.**

### Step 1 Tap **View**.

![](_page_28_Picture_6.jpeg)

Step 2 Follow the on-screen instructions to connect the device to the Internet.

### **Scenario 3: Failed is displayed next to the device name on the Binding page.**

- Step 1 Check whether the device is already bound to the cloud.
	- If the device is already bound to the cloud, no further action will be required.
	- If the device is not bound to the cloud, go to Step 2.
- <span id="page-28-2"></span>Step 2 On the **Binding** page, delete the device.
- Step 3 Repeat the operations of binding a device to the cloud.

For the operations of binding a device to the cloud, see the relevant steps in 4.1.1 Device Connection.

# <span id="page-28-0"></span>6.5 How to set multi-screen mosaic?

### **Scenarios**

Quickly mosaic multiple screens with the same resolution.

### **Prerequisites**

- The device control method is set to LAN control.
- The hardware devices support multi-screen mosaic and are connected to ViPlex Handy.
- The screens used for mosaic are of the same resolution.

### **Operating Procedure**

The settings and operations on the **Multi-Screen Mosaic** page can be divided into the following two scenarios according to the hardware device models.

#### **Scenario 1: T50/TB40/TB50/TB60**   $\clubsuit$

![](_page_28_Picture_26.jpeg)

#### **Notes:**

- Only horizontal mosaic of screens with the same resolution is supported.
- Screens are connected with HDMI cables. You only need to configure the starting screen and publish solutions to it.
- Step 1 On the **Local Devices** page, tap a device name to access the device management page.
- Step 2 Choose **Multi-Screen Mosaic**.
- <span id="page-29-0"></span>Step 3 Turn on **Multi-Screen Mosaic** to access the page shown in [Figure 6-4.](#page-29-0)

### Figure 6-4 Multi-screen mosaic

![](_page_29_Picture_105.jpeg)

- Step 4 Complete the parameter settings as required.
	- Mosaic Orientation: Set the mosaic orientation of the screens to **From left** (default) or **From right**.
	- Mosaic By: Choose to mosaic screens by quantity (default) or width.
	- Screens for Mosaic: When you choose to **Mosaic By Quantity**, set **Screens for Mosaic**, namely the number of screens used for mosaic.

![](_page_29_Picture_106.jpeg)

 Mosaic Width: When you choose to **Mosaic By Width**, set **Mosaic Width**, namely the total pixel width of all the screens used for mosaic.

![](_page_29_Picture_107.jpeg)

![](_page_29_Picture_17.jpeg)

Step 5 After the settings are completed, tap **Done** at the top right.

#### $\ddot{\bullet}$ **Scenario 2: Other devices that support multi-screen mosaic (such as T6/TB4/TB6/TB8)**

#### **Notes:**

- Only horizontal mosaic of screens from left to right is supported.
- The screens are connected with HDMI cables. You need to configure the order of each screen used for mosaic and publish solutions to the starting screen.
- <span id="page-30-1"></span>Step 1 On the **Local Devices** page, tap a device name to access the device management page.
- <span id="page-30-0"></span>Step 2 Choose **Multi-Screen Mosaic** to access the page shown in [Figure 6-5.](#page-30-0)

#### Figure 6-5 Multi-screen mosaic

![](_page_30_Picture_91.jpeg)

- Step 3 Complete the parameter settings as required.
	- Total Terminals: The number of screens used for mosaic.
	- **Mosaic Order: The mosaic order of the current screen.**

If the mosaic order of the current screen is "1", you also need to select a video source and then tap **OK**, as shown in Figure 6-6.

![](_page_30_Picture_15.jpeg)

### <span id="page-31-0"></span>Figure 6-6 Selecting a video source

![](_page_31_Picture_36.jpeg)

- <span id="page-31-1"></span>Step 4 After the settings are completed, tap **Done** at the top right.
- Step 5 Repeat Step 1 through Step 4 to set the mosaic order of each of the other screens used for mosaic.

XNOVASTAR

![](_page_31_Picture_7.jpeg)

### Copyright © 2021 Xi'an NovaStar Tech Co., Ltd. All Rights Reserved.

No part of this document may be copied, reproduced, extracted or transmitted in any form or by any means without the prior written consent of Xi'an NovaStar Tech Co., Ltd.

### **Trademark**

**NOVA**STAR is a trademark of Xi'an NovaStar Tech Co., Ltd.

### **Statement**

Thank you for choosing NovaStar's product. This document is intended to help you understand and use the product. For accuracy and reliability, NovaStar may make improvements and/or changes to this document at any time and without notice. If you experience any problems in use or have any suggestions, please contact us via the contact information given in this document. We will do our best to solve any issues, as well as evaluate and implement any suggestions.

Kima NovastaR TECH CO., LTD.

**Official website** www.novastar.tech

Fechnical support support@novastar.tech